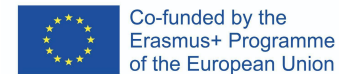

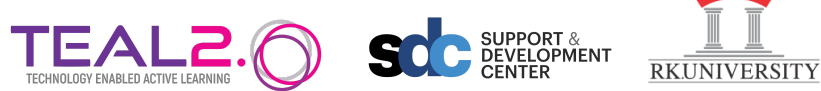

## **A Step-by-step guide to create a video**

- 1. First Login into Teal2.0 Learning Management System with your **Login credentials**.
	- Please login to both systems individually.

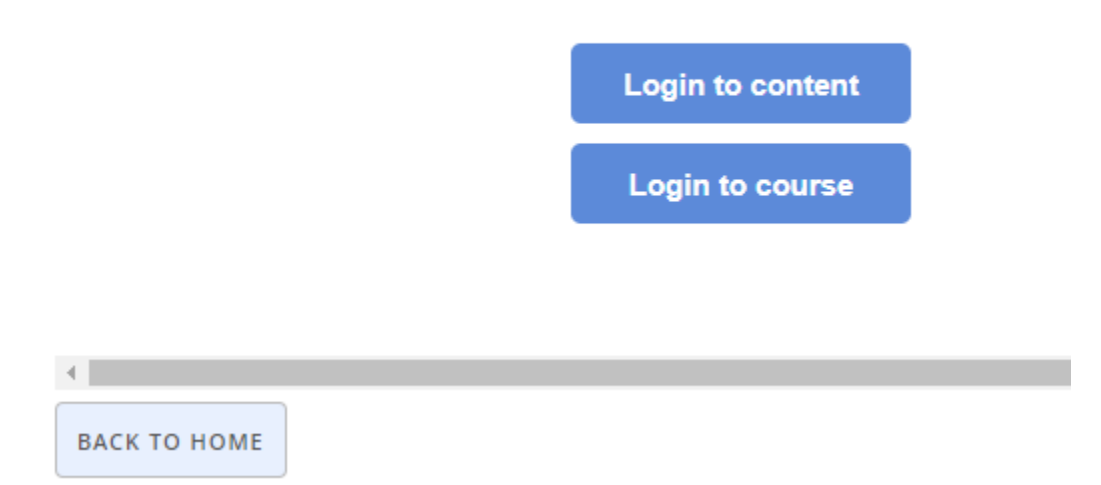

- 2. Then Click on the **Back to Home** button.
- 3. Click on button show below to **create/update/fork content**.

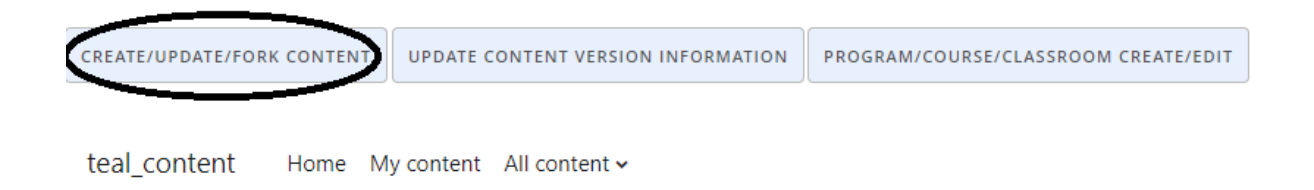

# **TEAL Content**

# **Content categories**

- $\blacktriangleright$  (CAH01) medicine and dentistry
	- $\blacktriangleright$  (CAH01-01) medicine and dentistry
		- (CAH01-01-01) medical sciences (non-specific)
		- (CAH01-01-02) medicine (non-specific)
		- (CAH01-01-03) medicine by specialism
		- (CAH01-01-04) dentistry

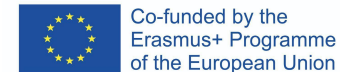

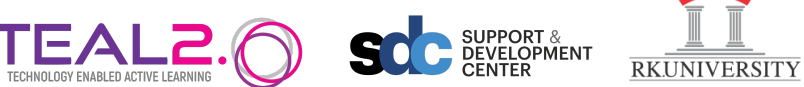

4. After the content is created move to edit the content by adding various component to it. To add video to the content go to click on **Activity>Settings** as shown below.

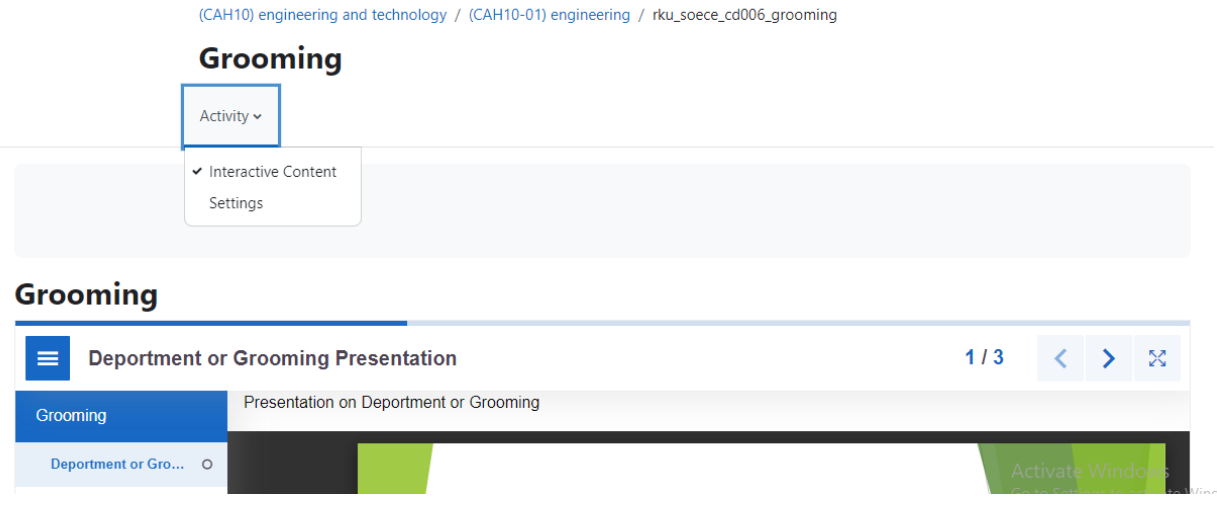

5. On clicking on **Settings** you will be taken to this page.

(CAH10) engineering and technology / (CAH10-01) engineering / rku\_soece\_cd006\_grooming / Settings

#### **Grooming**

Activity  $\sim$ 

### **Jue Updating: Interactive Contente**

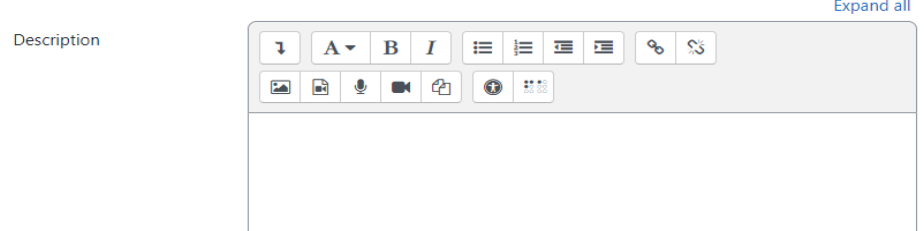

6. Here in Editor, video can be added.

Editor

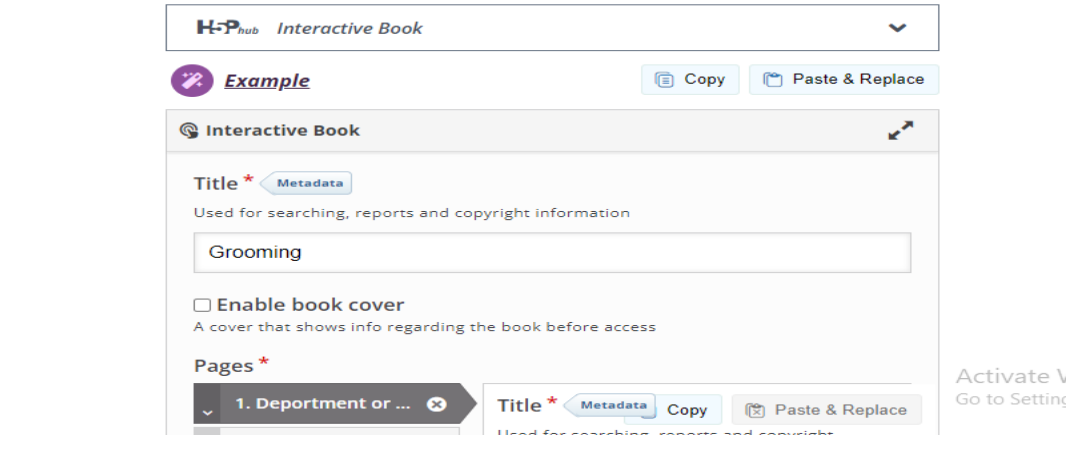

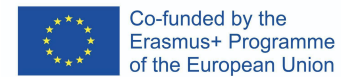

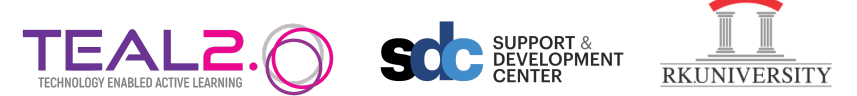

7. Then First maximize the page and then Scroll down and click on **Add Content**.

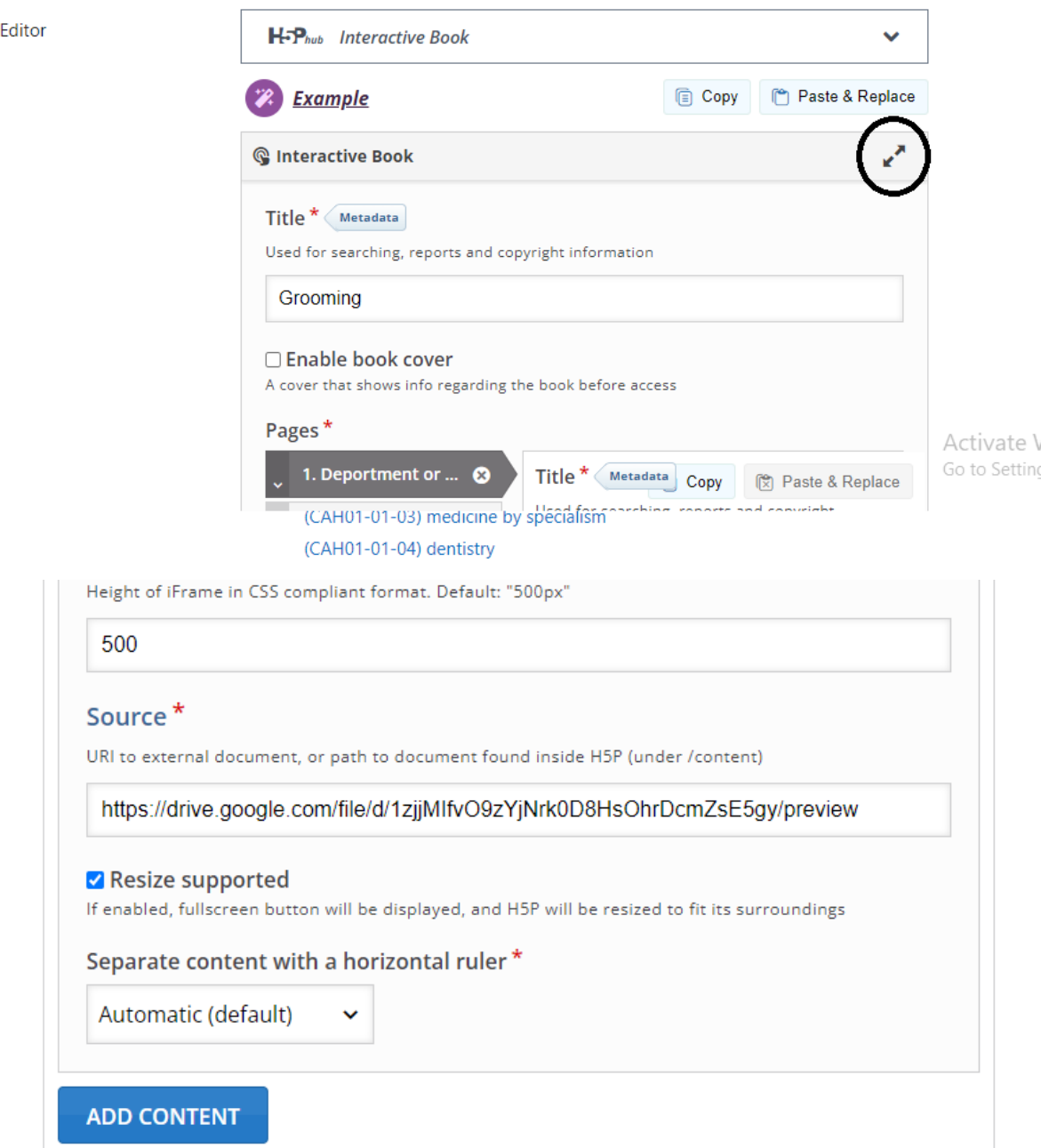

8. Then select **Video or Interactive Video** from the drop down as shown below:

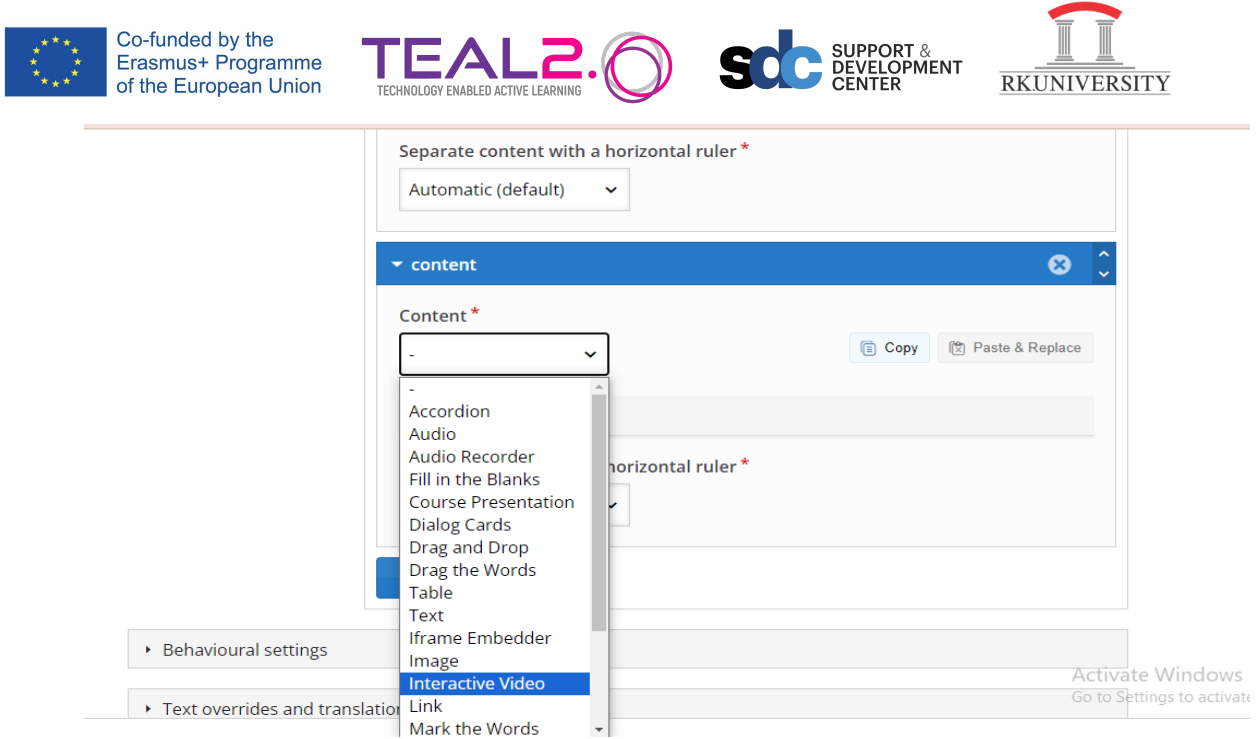

Interactive Video enables you to add comments, Question, quizzes etc. in the quiz.

9. Rename the Video and select the video sources.

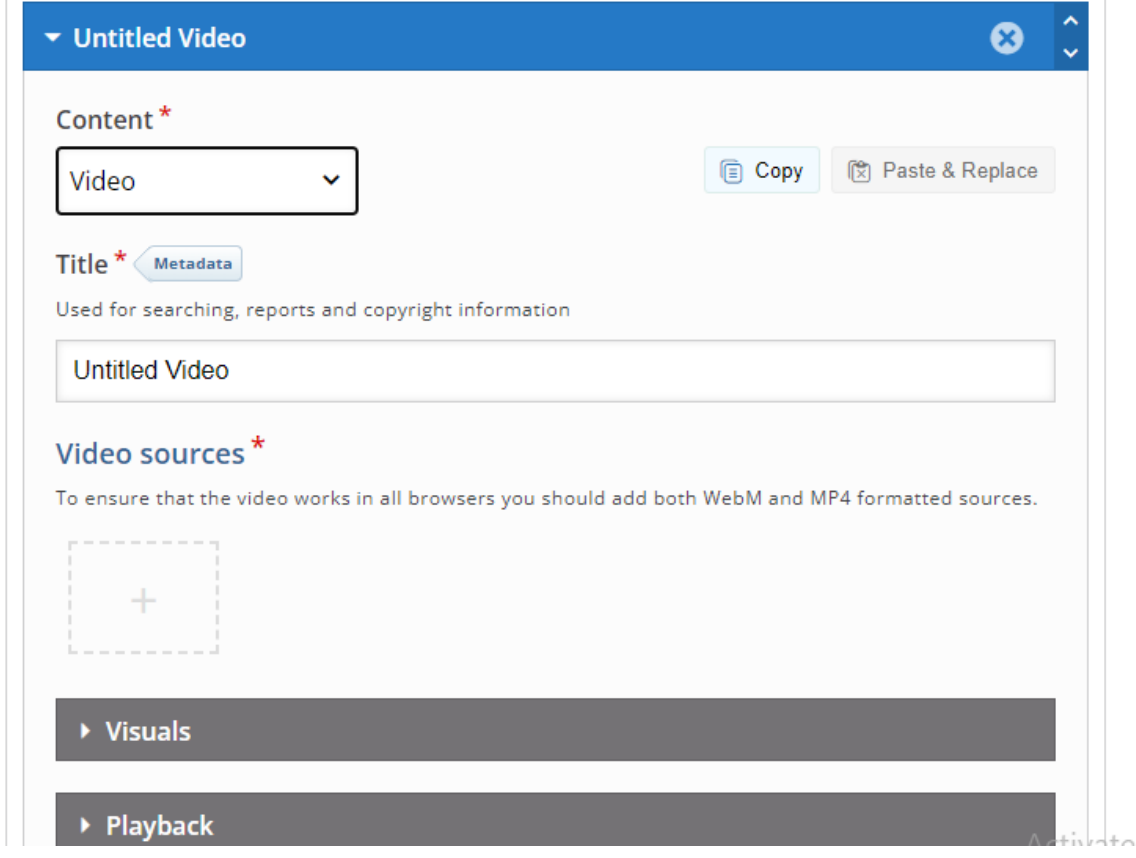

You can either upload the video file from the files available or you can provide the Youtube link or other video source URL as shown below.

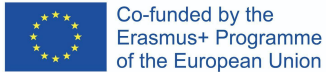

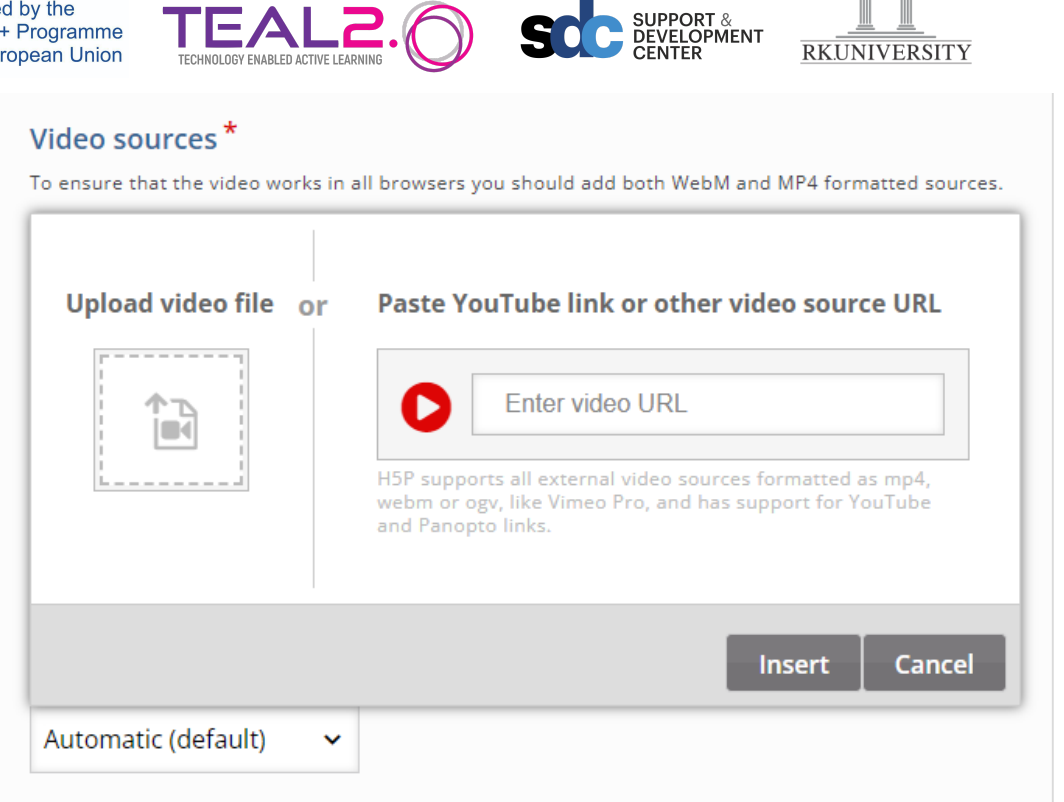

10. After doing that click on **Proceed to save**.

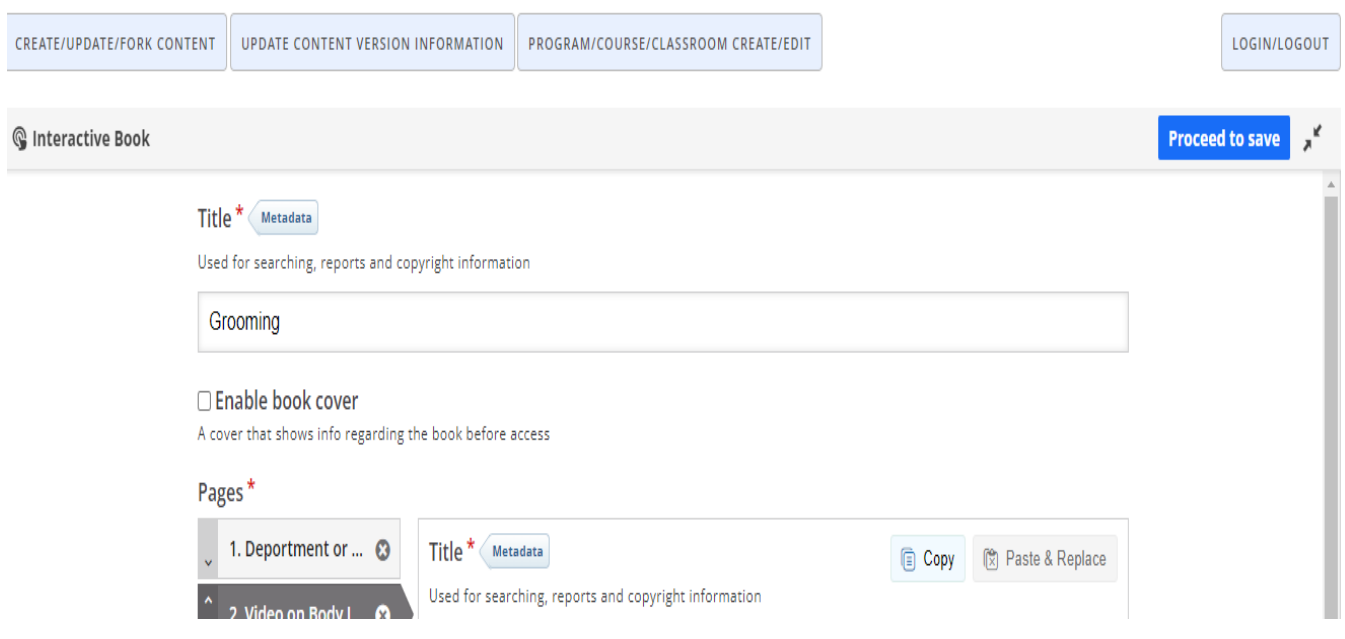

And then scroll down to the bottom and click on **Save and Display**.

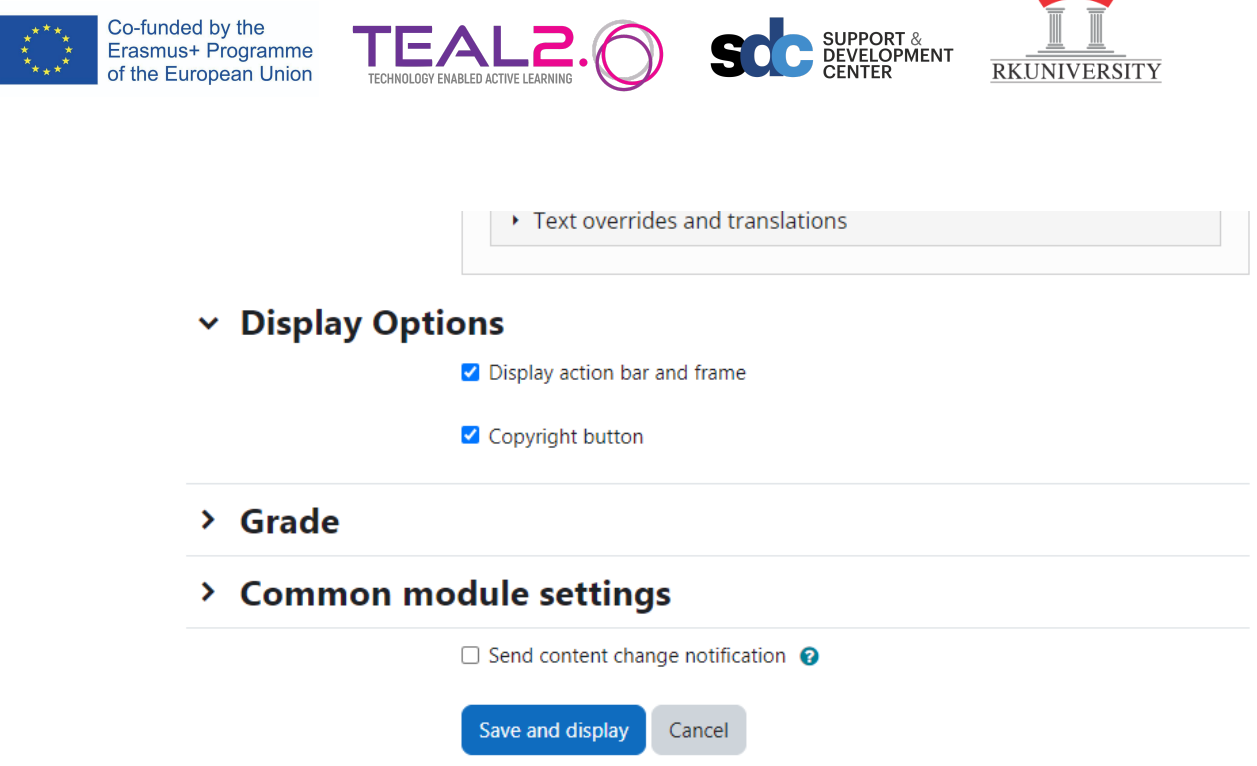

11. The video is created and will appear in the content as shown below:

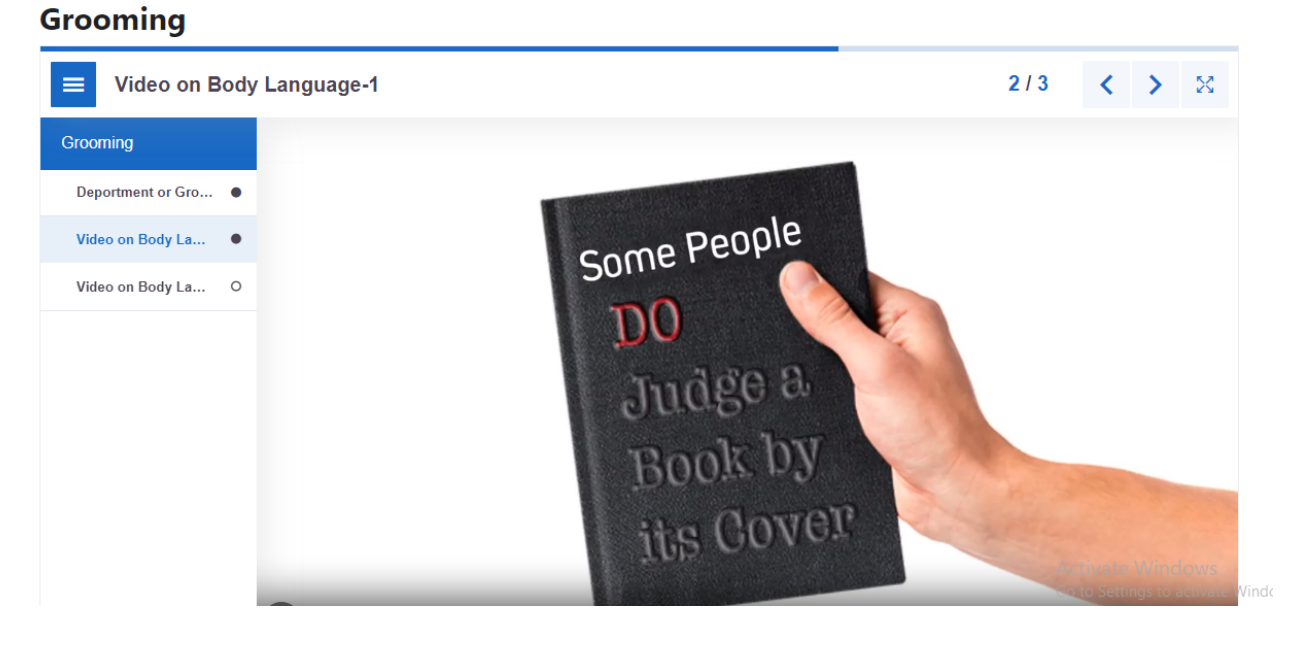

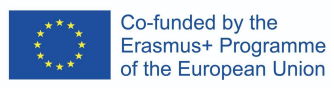

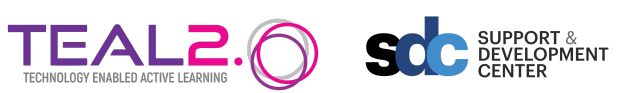

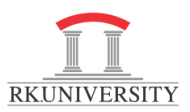